### **Einrichtung der Multi-Faktor-Authentifizierung in der Office 365 Welt**

Diese Anleitung dient Ihnen als eine kurze Übersicht über den Anmeldeprozess an einem der Office 365 Portale und die Einrichtung der **Multi-Faktor-Authentifizierung** (**MFA**) für Ihr Office 365 Konto.

*Bei der Multi-Faktor-Authentifizierung handelt es sich um eine zusätzliche Verifikation im Anmeldeprozess neben den herkömmlichen Anmeldedaten Benutzername und Kennwort und dient zur weiteren Absicherung der Unternehmensdaten und zum Schutz vor unbefugtem Zugriff.*

*WICHTIG: Sollten Sie kein dienstliches Mobiltelefon oder Festnetztelefon für die Authentifizierung besitzen, dann möchten wir Sie bitten Ihre private Mobilnummer einzutragen. Diese wird lediglich für Ihre Authentifizierung mittels SMS oder Anruf genutzt.*

Mit der Umstellung Ihres E-Mail-Postfachs auf die Office 365 Welt, erhalten Sie in der Regel automatisch auf Ihrem Rechner die Benachrichtigung, dass noch **weitere Informationen zum Schutz Ihres Kontos** von Ihnen benötigt werden. Bestätigen Sie dies bitte mit der Schaltfläche **Weiter.**

*Hinweis: Sollte sich das Fenster nicht automatisch auf Ihrem Rechner öffnen, dann starten Sie bitte einmal die Anwendung Microsoft Outlook oder Microsoft Teams auf Ihrem Rechner neu oder nutzen Sie den folgenden Lin[k https://aka.ms/mfasetup.](https://aka.ms/mfasetup)*

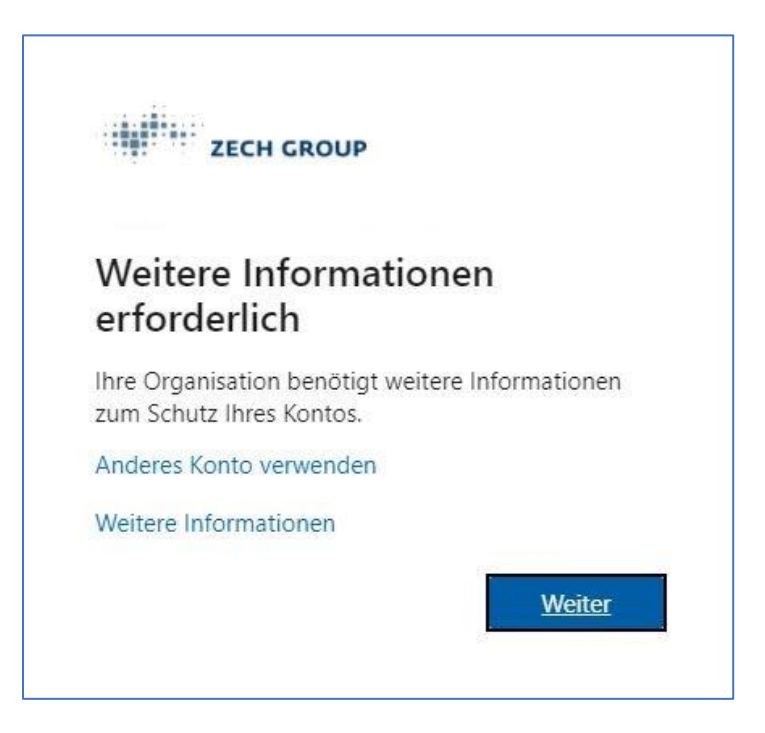

#### **Einrichtung der Authentifizierungsmethode 1 von 2**

Im ersten Schritt können Sie zwischen zwei Authentifizierungsmethoden wählen, welche in Zukunft bei der Anmeldung an der Office 365 Welt abgefragt werden:

- 1. **Authenticator App –** Für diese Methode benötigen Sie ein Handy, auf der die entsprechende App installiert werden muss. *Die passende Anleitung für die Einrichtung der Authenticator-App finden Sie auf Seite 8 dieses Dokuments.*
- 2. **Telefon -** Hier tragen Sie bitte Ihre geschäftliche oder private Rufnummer ein. Bei dieser Methode erhalten Sie entweder einen 6-stelligen Code per SMS, den Sie anschließend eingeben müssen oder einen Anruf, den Sie anschließend über die **#** Taste auf Ihrem Telefon bestätigen müssen.
- 1. Über die Schaltfläche **Ich möchte eine andere Methode einrichten** können Sie zur Authentifizierungsmethode **Telefon** wechseln.

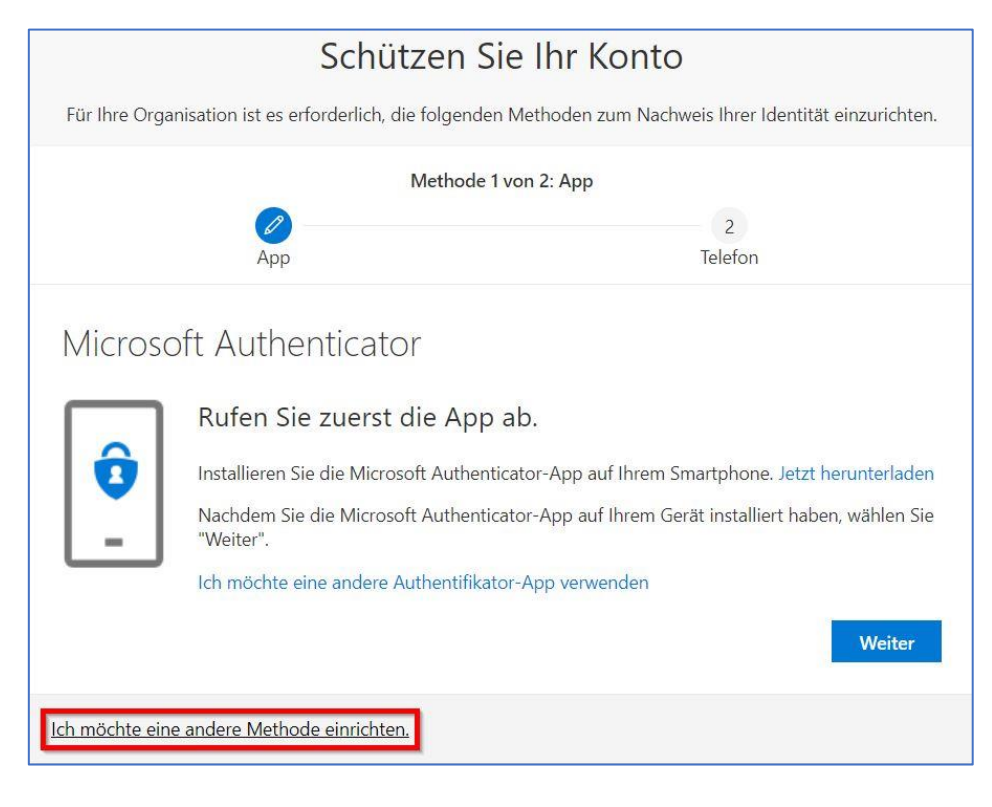

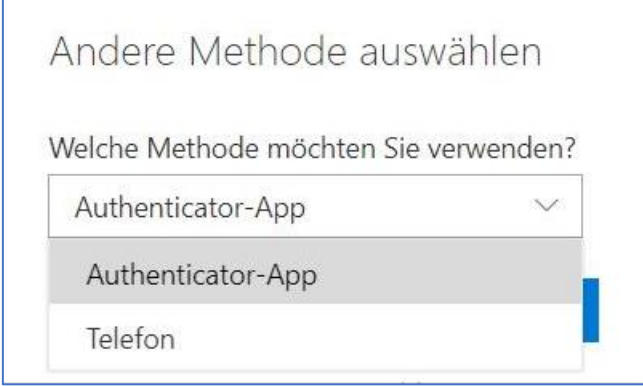

2. Tragen Sie nun Ihre **Rufnummer** in das Eingabefeld ein und entscheiden Sie anschließend noch ob Sie einen **Code per SMS** oder einen **Telefonanruf** erhalten möchten.

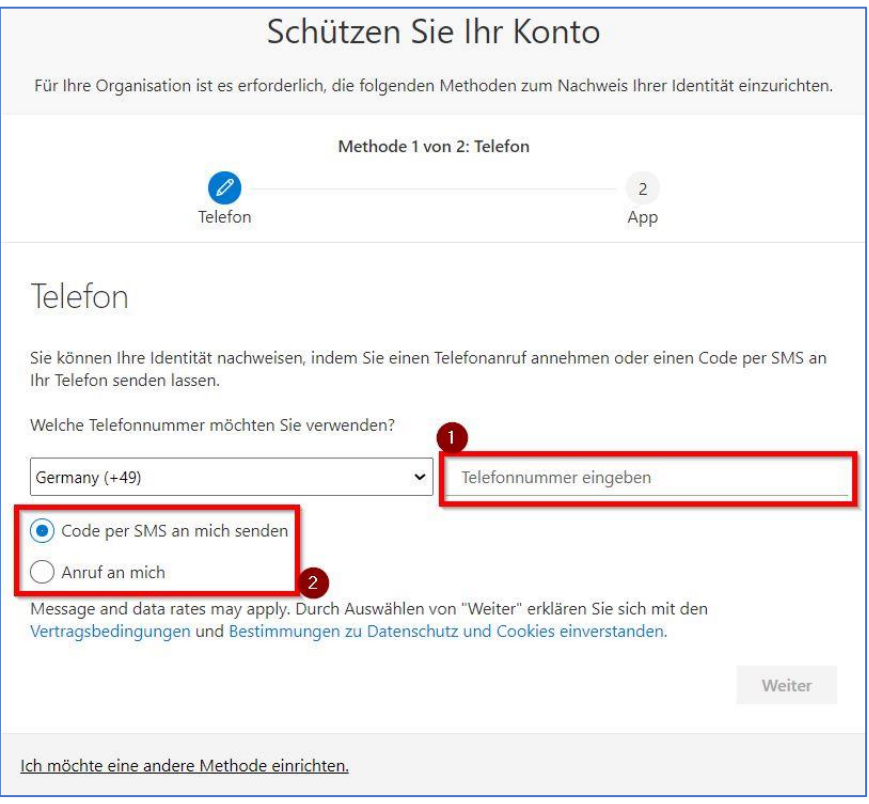

3. Sie erhalten nun entweder einen 6-stelligen Code per SMS oder einen Anruf an die von Ihnen zuvor hinterlegte Rufnummer. Geben Sie ggf. nun den **Code** ein, den Sie per SMS erhalten haben und bestätigen Sie mit der Schaltfläche **Weiter**.

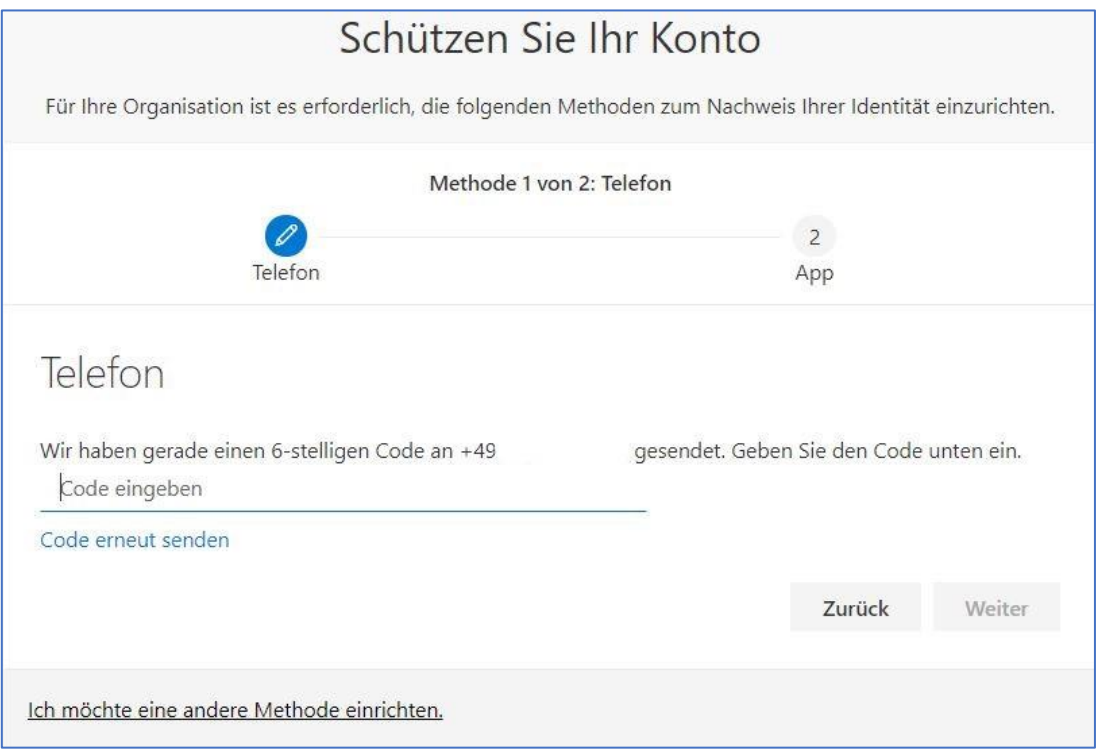

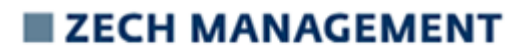

4. Sie haben nun Ihre Rufnummer als **Authentifizierungsmethode** für die **Multi-Faktor-Authentifizierung** eingerichtet.

Bestätigen Sie nun mit der Schaltfläche **Weiter** um mit der Einrichtung fortzufahren.

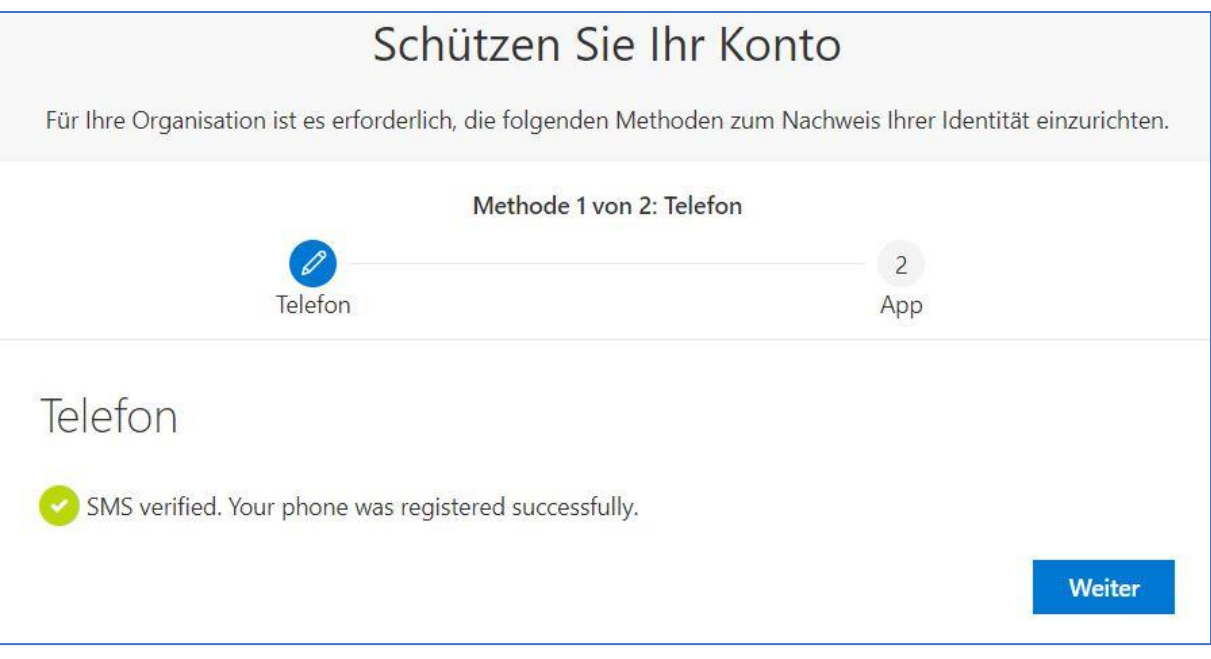

#### **Einrichtung der Authentifizierungsmethode 2 von 2**

Im zweiten Schritt können Sie zwischen drei Authentifizierungsmethoden wählen:

- 1. **Authenticator App –** Für diese Methode benötigen Sie ein Handy, auf der die entsprechende App installiert werden muss. *Die passende Anleitung für die Einrichtung der Authenticator-App finden Sie auf Seite 8 dieses Dokuments.*
- 2. **E-Mail –** Tragen Sie hierfür entweder Ihre private Emailadresse ein oder erstellen Sie nur für den Zweck der Authentifizierung eine neue E-Mailadresse bei einem externen Anbieter wie bspw. Google-Mail. Bei dieser Methode erhalten Sie einen 6-stelligen Code per E-Mail, den Sie anschließend eingeben müssen.
- 3. **Sicherheitsfragen** Die Sicherheitsfragen dienen lediglich für den Fall, wenn Sie Ihr Windows-Kennwort vergessen haben und ohne Beteiligung der Zech-IT Ihr Kennwort zurücksetzen möchten. Für die Einrichtung müssen Sie aus zehn vordefinierten Fragen **fünf** auswählen und entsprechend beantworten. Für die zukünftige Authentifizierung müssen Sie dann **drei** der fünf Fragen richtig beantworten.
- 1. Über die Schaltfläche **Ich möchte eine andere Methode einrichten** können Sie zu Ihrer gewünschten Authentifizierungsmethode wechseln.

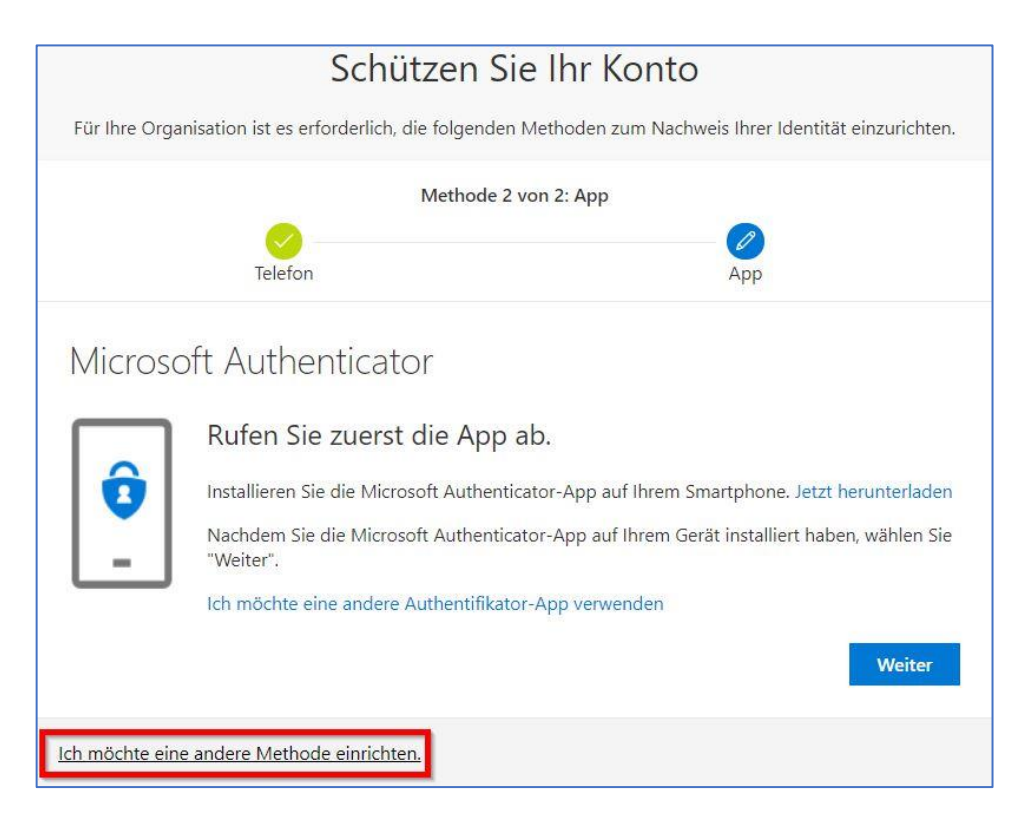

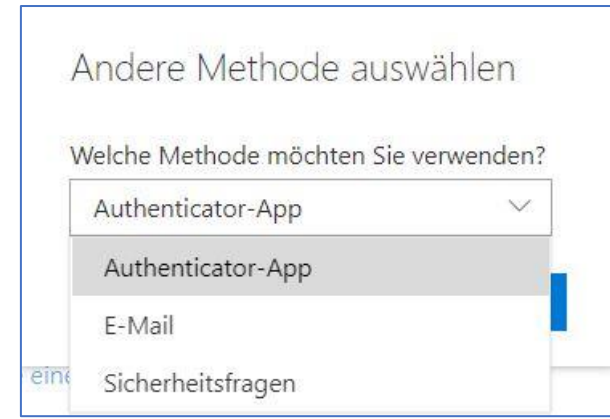

2. Bei der Authentifizierungsmethode **Sicherheitsfragen**, müssen Sie fünf Sicherheitsfragen auswählen und entsprechend beantworten.

Bestätigen Sie die Angaben dann bitte mit der Schaltfläche **Fertig**.

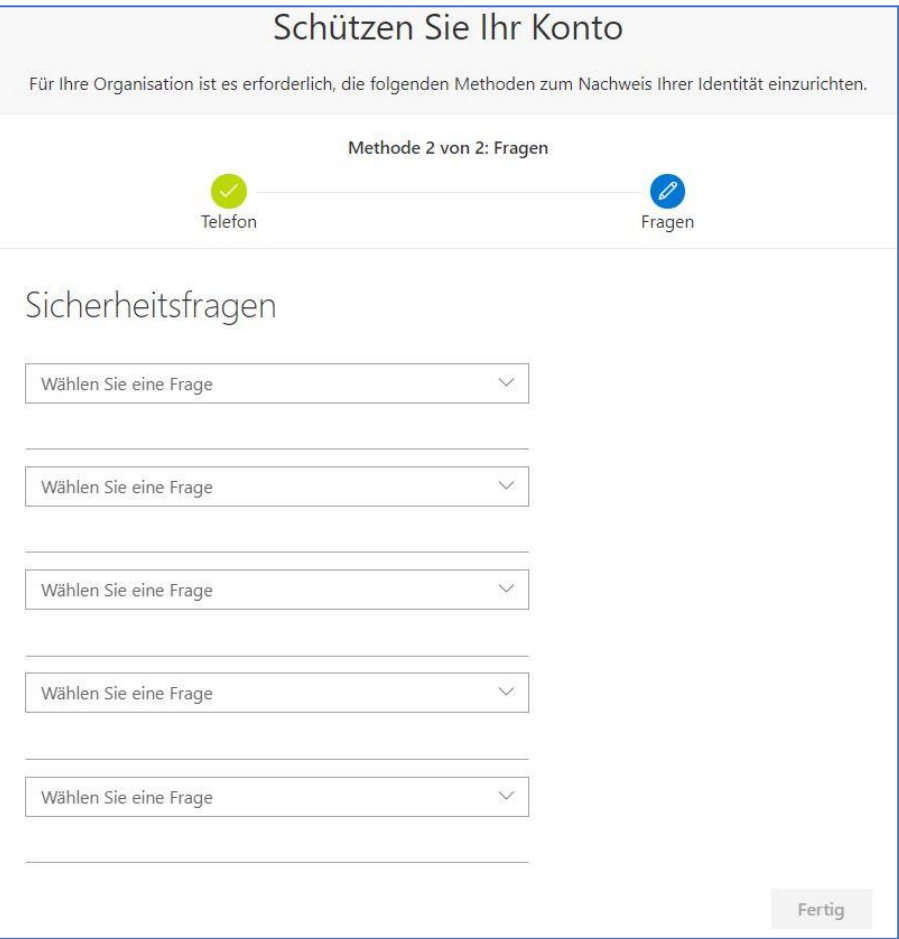

Sie erhalten nun eine Übersicht, über die von Ihnen eingerichteten Authentifizierungsmethoden.

**Die Einrichtung ist somit vollständig abgeschlossen.**

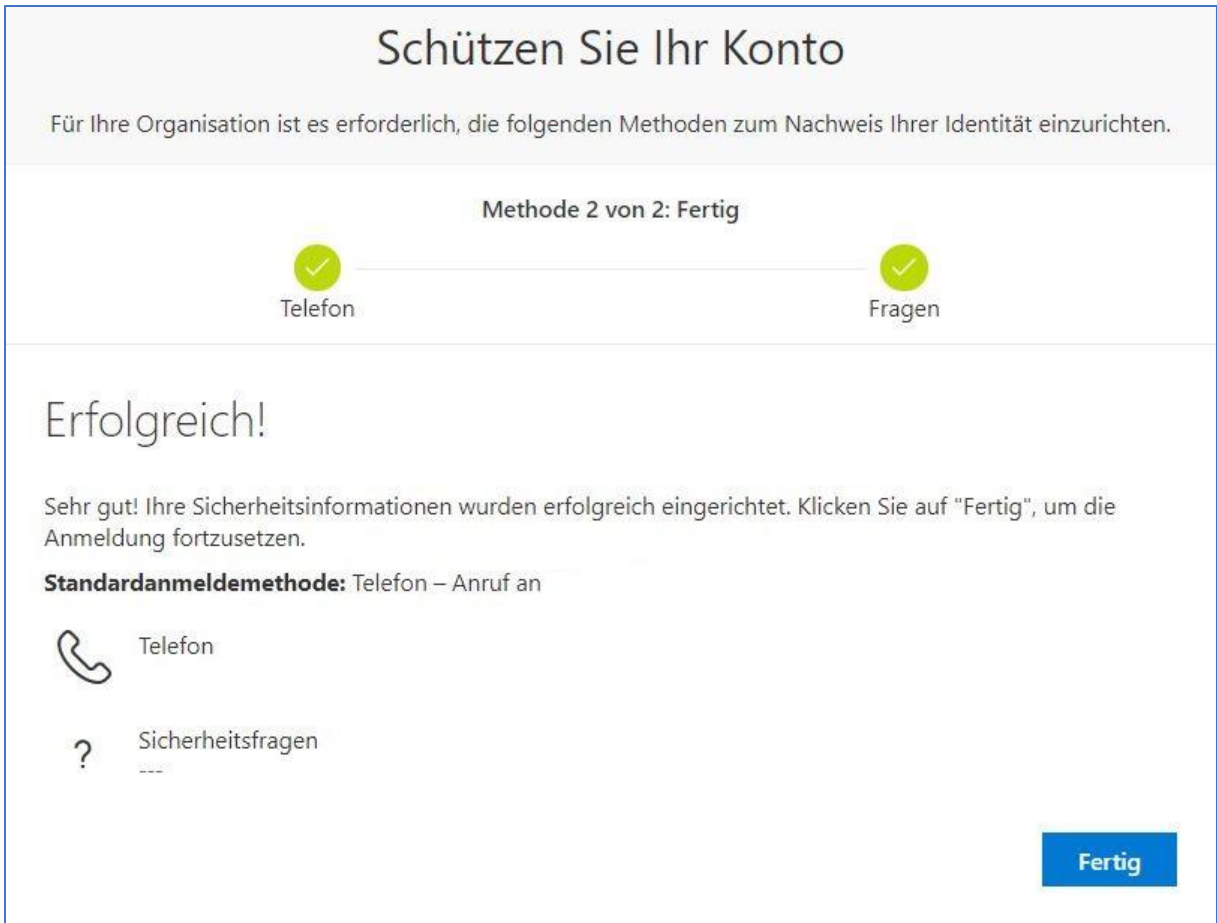

Über die Seit[e https://aka.ms/mfasetup](https://aka.ms/mfasetup) können Sie jederzeit Anpassungen an Ihren Authentifizierungsmethoden vornehmen und ggf. noch weitere hinzufügen.

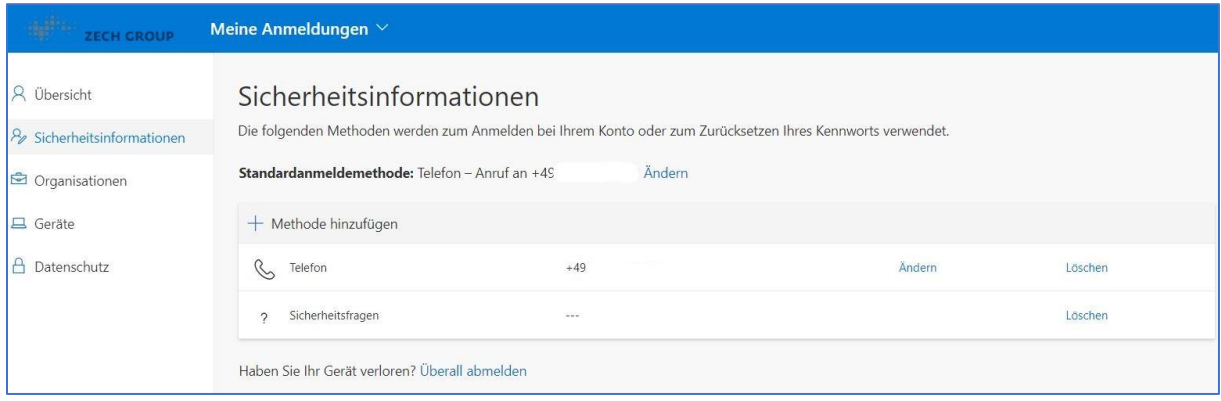

#### **Einrichtung der Authentifizierungsmethode Authenticator-App**

1. Laden und installieren Sie zunächst die kostenlose **Microsoft Authenticator** App aus dem **Google Play Store** (**Samsung**) oder aus dem **App Store** (**Apple**) auf Ihrem Mobilgerät.

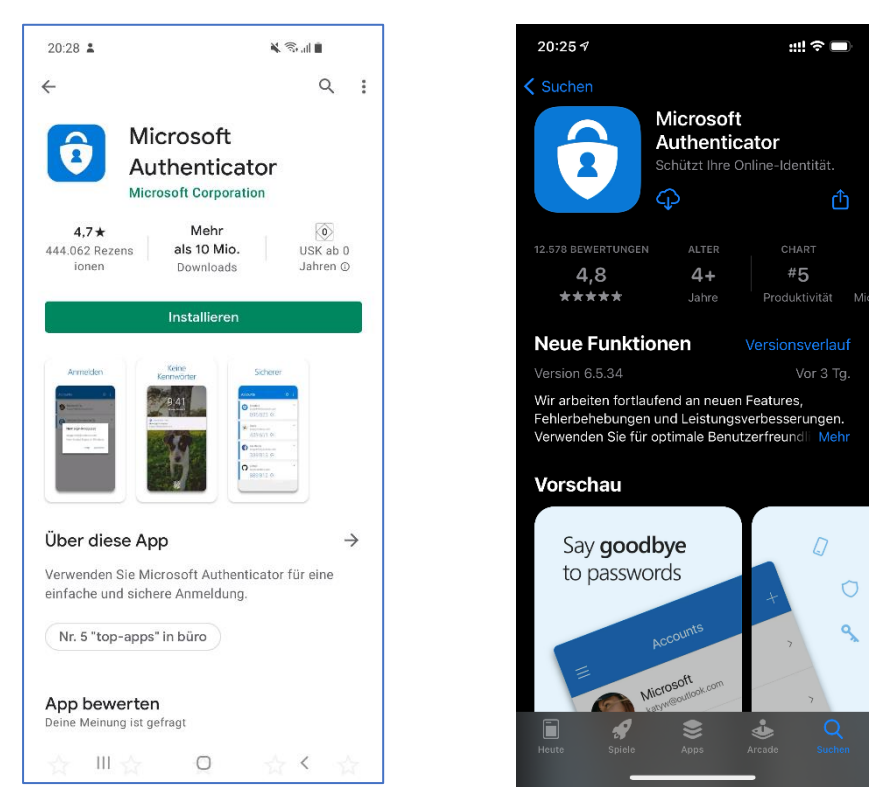

2. Öffnen Sie die App **Microsoft Authenticator** nun auf Ihrem Mobilgerät und wählen Sie anschließend die Schaltfläche **QR-Code scannen** aus. Erlauben Sie ggf. noch den Zugriff auf die Kamera.

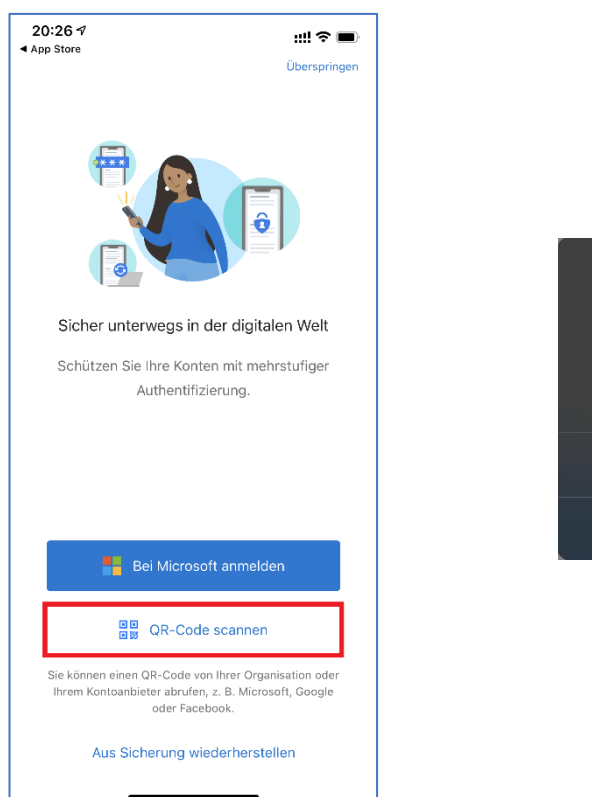

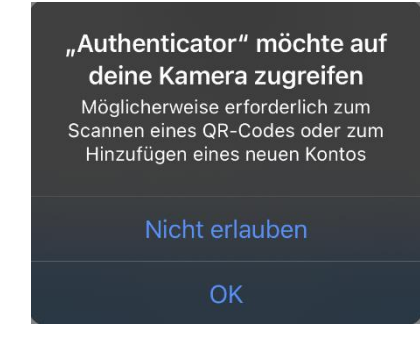

3. Klicken Sie nun am Rechner auf die Schaltfläche **Weiter** und im nächsten Fenster erneut auf **Weiter.**

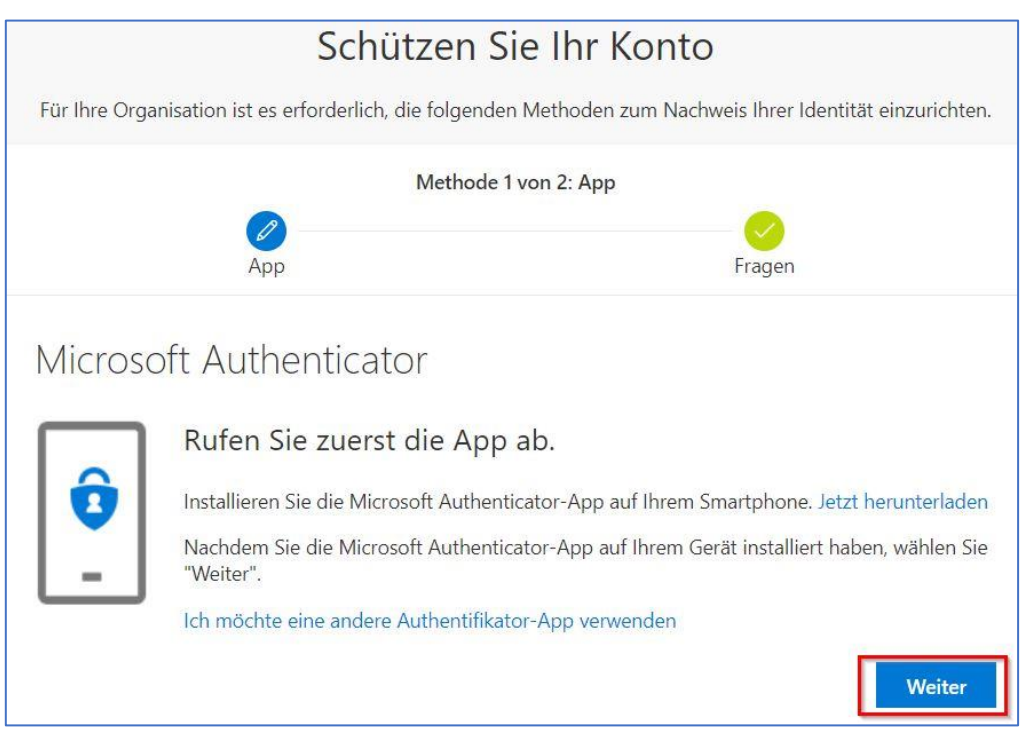

4. Ihnen wird nun ein QR-Code angezeigt, den Sie bitte mit Ihrer Handykamera abscannen. **WICHTIG**: Nutzen Sie bitte nicht den QR-Code aus dieser Anleitung

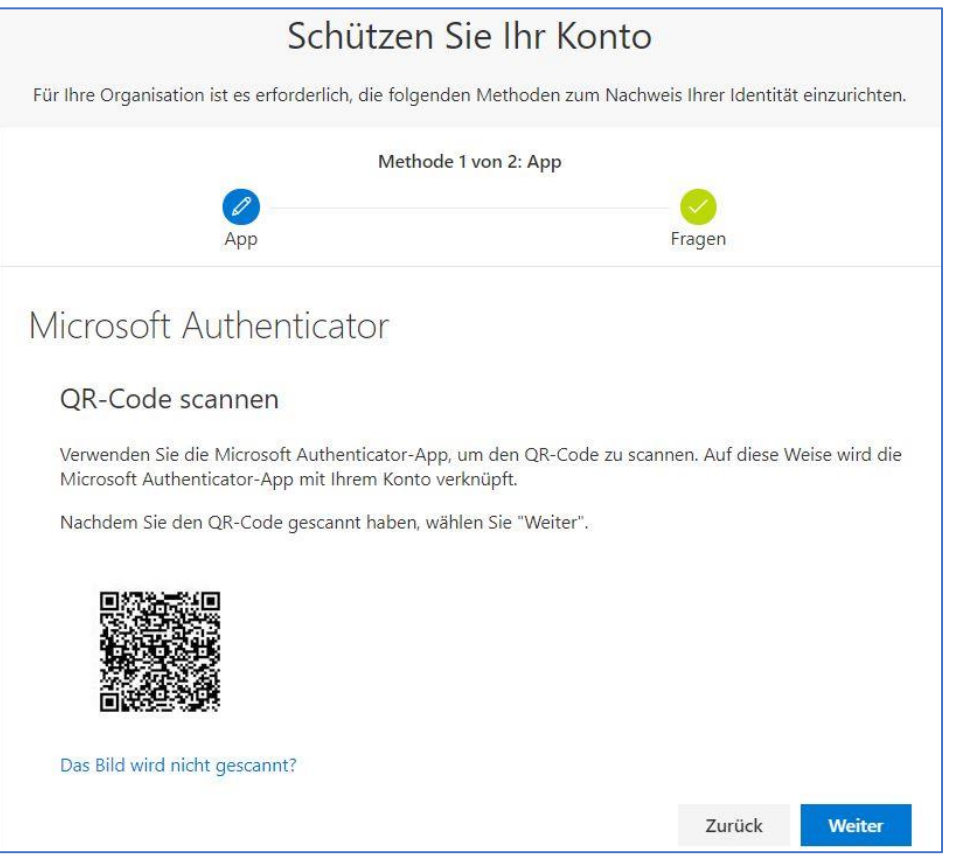

5. Fahren Sie nun bitte mit der Einrichtung fort, indem Sie auf die Schaltfläche **Weiter** klicken.

6. Sie sollten nun auf dem Handy eine Abfrage zur Genehmigung der Anmeldung erhalten, die Sie bitte mit der Schaltfläche **Genehmigen** bestätigen.

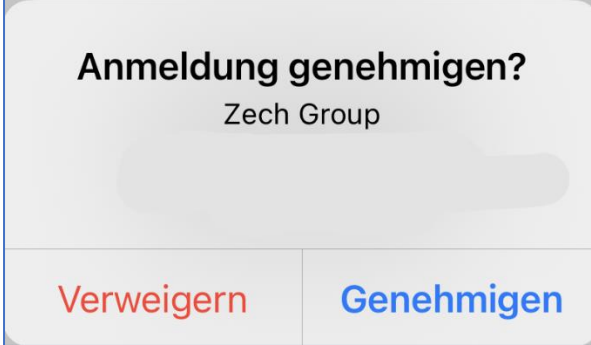

Mittels der **Microsoft Authenticator** App können Sie sich nun zukünftig bei der **Multi-Faktor-Abfrage**  authentifizieren**.** 

**Die Installation und Einrichtung ist somit vollständig abgeschlossen.**